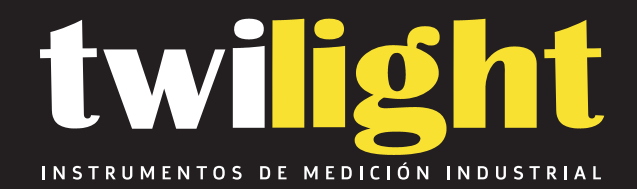

# **Vibrometro para Aceleración, Velocidad y Desplazamiento con Impresora Integrada**

GL-GV400

www.twilight.mx

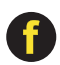

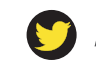

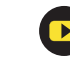

# Portable Vibration Tester

# Instruction Manual GV400

# **Contents**

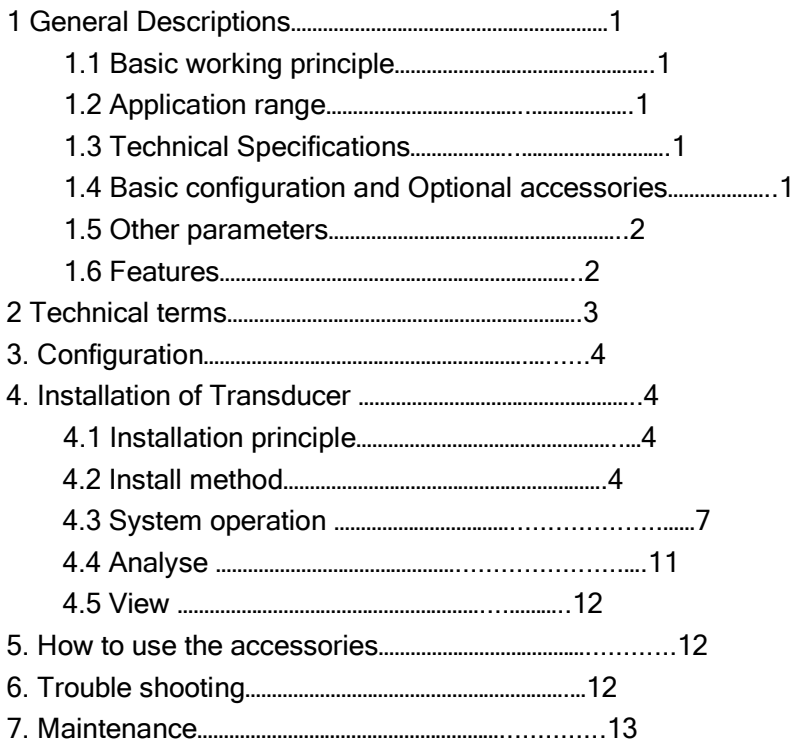

# *General Descriptions*

# *1.1.* **Basic working principle**

The portable vibration tester uses piezoelectric acceleration transducer to convert vibration signal into electric signal. Then by analyzing input signal, results including RMS of velocity values, peak-peak value of displacement, peak values of acceleration or real-time spectral charts are displayed or printed out.

# *1.2.* **Application range**

The vibration meter is designed to test conventional vibration, especially the vibration test in rotating and reciprocating machines. It can be used not only to test the acceleration, velocity, and displacement of vibration but also perform simple failure diagnosis.

The technical specifications of the tester comply with the requirements of GB 13823.3. It is widely used in machinery, power, metallurgy, automobile and other industrial fields.

# *1.3.* **Technical Specifications**

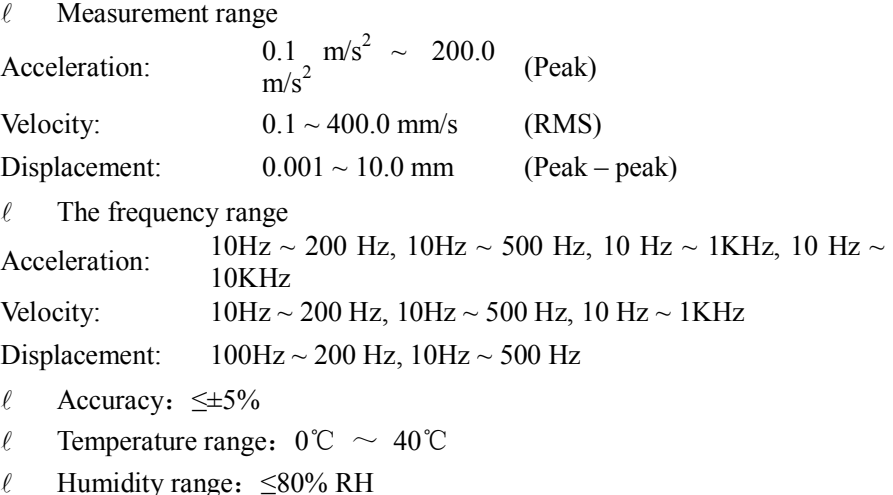

# *1.4.* **Basic configuration and Optional accessories**

 $\ell$  Basic configuration

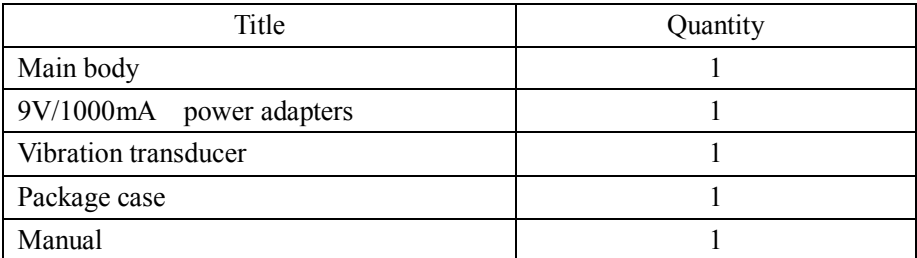

### $\ell$  Optional accessories

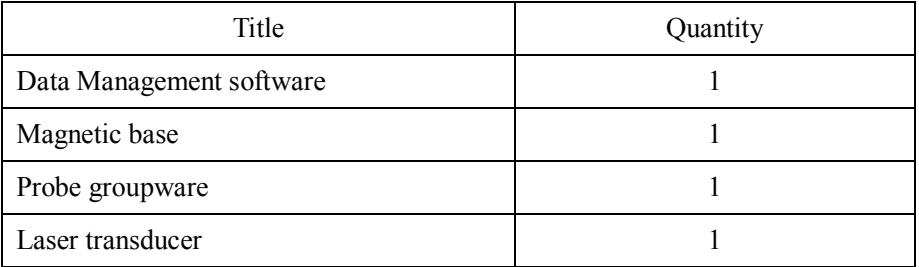

### *1.5.* **Other parameters**

- $\ell$  Display screen: Colour TFT, 320×240 pixels
- $\ell$  Battery's parameters: Li battery, work 40 hours continuously. Charging time 10 hours.
- Dimensions: 212mm×80mm×32mm
- $\ell$  Weight: 260g

### *1.6.* **Features**

- $\ell$  Three display modes: Common mode, Spectrum mode and Rev mode.
- $\ell$  The acceleration, velocity, displacement of vibration and Rev can be tested.
- $\ell$  The testing meter can display measurement values in colour character according to alarm limit and warning limit.
- $\ell$  Measurement value and spectral charts can be printed out.

- $\ell$  Connecting with PC (with the software), updating and memory of data is available and as well as the drawing of trend chart.
- $\ell$  Memory function: It can store 100×80 measurement values and 100 spectral charts.
- $\ell$  Li battery is used: The battery can charge at anytime safely and it can work continuously for a long time after charging is finish.

# **2 Technical terms**

- 1. Vibration: A rapid linear motion of object about an equilibrium position, like piston, tuning fork or motor.
- 2. Vibration displacement: The magnitude of a vector from the initial position to a subsequent position assumed by a body.
- 3. Vibration velocity: The rate of speed of vibration.
- 4. Vibration acceleration: The rate of change of vibration velocity with respect to time.
- 5. Vibration frequency: The number of complete cycles of vibration per unit time.
- 6. Point number: One point number correspond to one testing point.
- 7. Patrol test: Test more than one point in a fixed routine. Each point correspond one testing point.
- 8. Warning limit: Remind users that the vibration is beyond the limit of the safe state.
- 9. Alarming limit: Remind users that the vibration is beyond the limit of the destruct status.
- 10. RMS, peak values and peak-peak values (see Figure 2-1)
- 11. Spectral chart: A chart indicates the magnitude distribution of each frequency in the whole vibration.

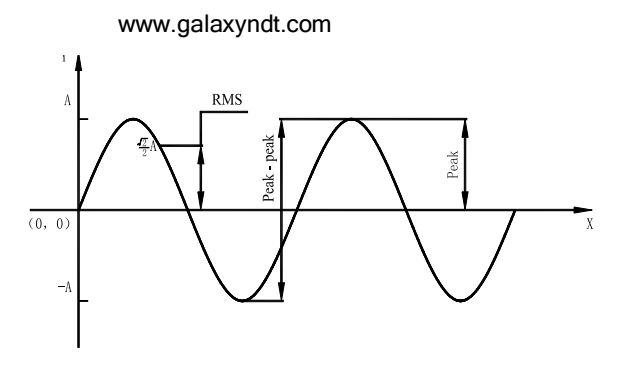

Figure 2-1

## **3 Configuration**

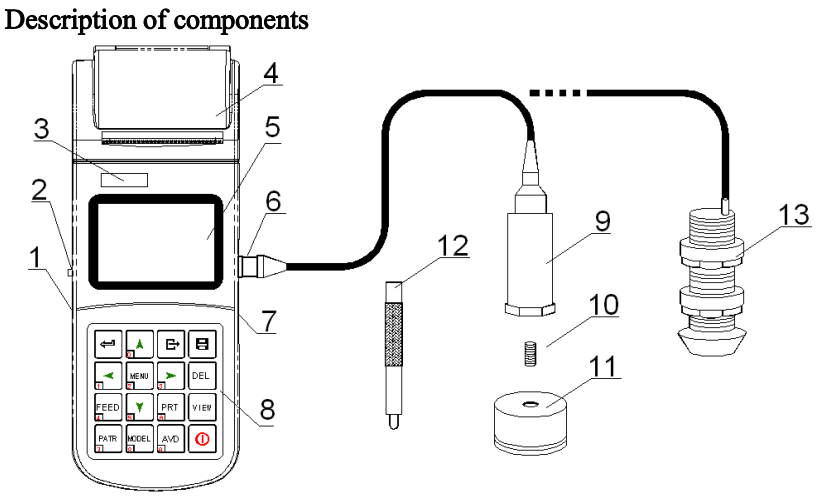

Figure 3-1

1 Socket of transducer 2 Socket of USB 3 LOGO 4 Paper compartment cover

5 Viewing Area 6 Keypad 7 Battery switch 8 Power jack 9 Vibration transducer

10 Connect Bolt 11 Magnetic base 12 Probe groupware 13

6

Laser transducer

# *According to different situations, the transducers maybe fixed in the probe groupware or connected to the magnetic base (see chapter 4 in detail.).*

# **4. Installation of Transducer**

## **4.1 Installation principle**

- $\ell$  The testing position should show the vibration characters of the object to be tested.
- $\ell$  The main axis of the transducers should be consistent with the direction of he object to be tested.
- $\ell$  The transducers should be in close contact with the object to be tested.

# **4.2 Install method**

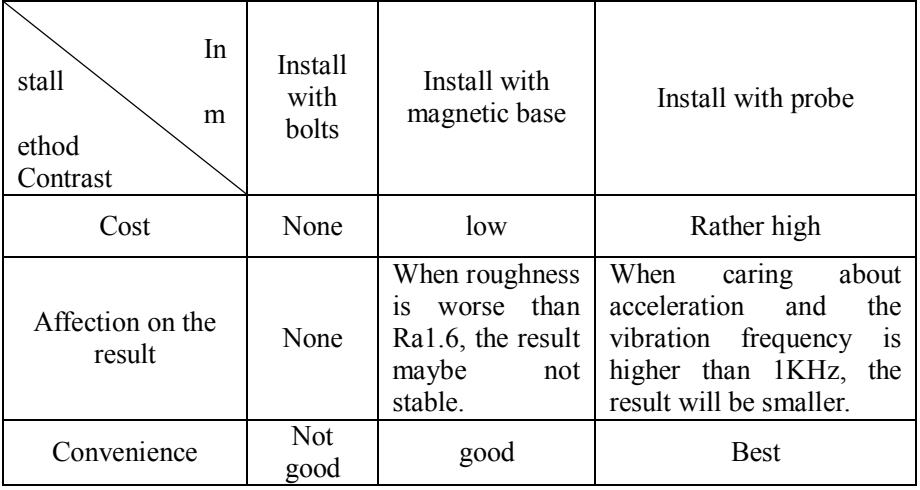

# **4.2.1 Installed with bolt**

Application range: Screw eye has no influence on the running of the object being tested.

Usage: Drill a screw eye 5mm deep in the object being tested. Connect the transducer to the object by bolts. And this is the method that the frequency

response is best.

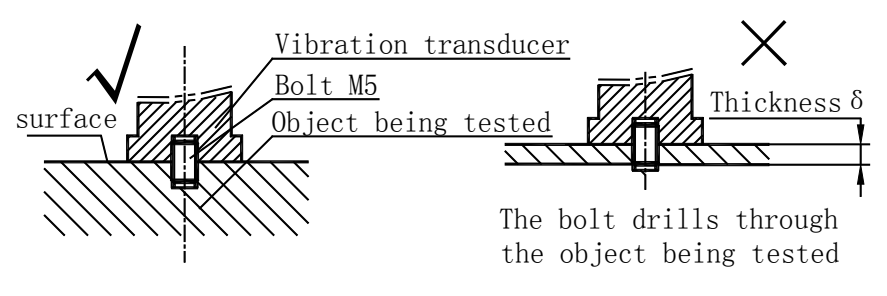

Figure 3.2

#### **4.2.2 Installed with magnetic base**

Application range: Magnetic, flat surface, roughness less than Ra1.6, acceleration less than 20 m/s<sup>2</sup>.

Usage: Before using, take off the iron wafer and rubber wafer under magnetic base (ensure enough suction), adsorbed on the object being tested and then screw up the magnetic base on transducer (see Figure 4-2). After usage, put back the iron wafer and rubber wafer to maintain the magnetism.

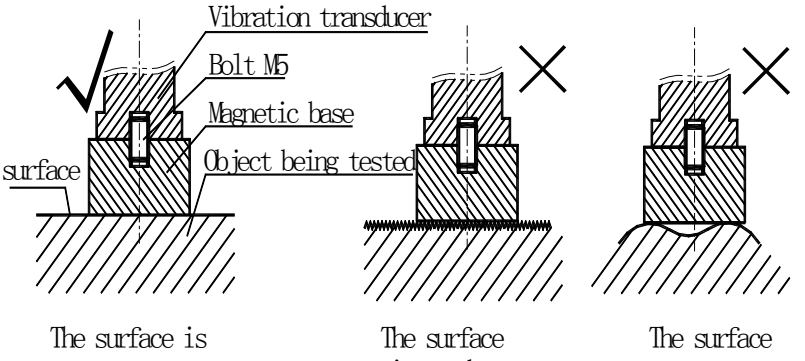

slick and flat.

is rough.

is uneven.

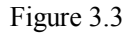

### **4.2.3 Installed with probe**

Applications range: Frequency is less than 1KHz; vibration energy is not too small.

Usage: Connect the needle to the transducer directly by using probe groupware (see figure 4-3)

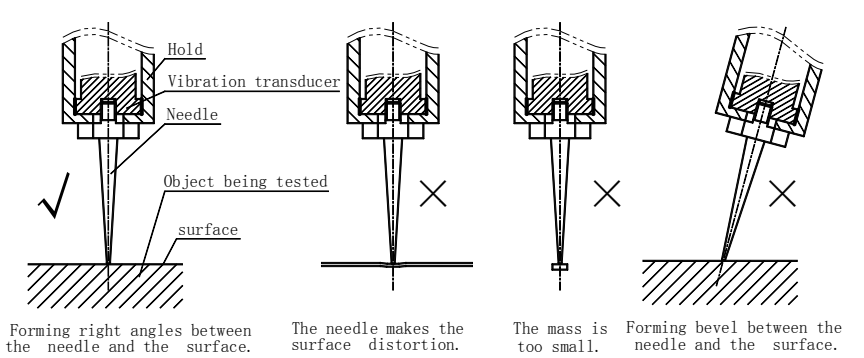

Figure 3.4

## **4.3 System operation**

In this chapter, it give a brief introduction of keys (refer to Table 4.1) and menu (Figure 4.2)

| key        | Name           | Ke<br>у                       | Name             | Ke<br>у   | Name              | Ke<br>у | Name          |
|------------|----------------|-------------------------------|------------------|-----------|-------------------|---------|---------------|
|            | Enter<br>key   | о.                            | Up key "1"       | G         | Back key          | 8       | Save<br>key   |
| Œ          | Left<br>key"1" | <b>MENU</b><br>2 <sup>1</sup> | Menu Key<br>``2" | 3.        | Right key         | DEL     | Delete<br>Key |
| FEED<br>Æ. | Feed<br>Key    | 5                             | Down key<br>``3" | PRT<br>A. | Print key<br>``8" | VIEW    | Review<br>Key |

Table 4.1

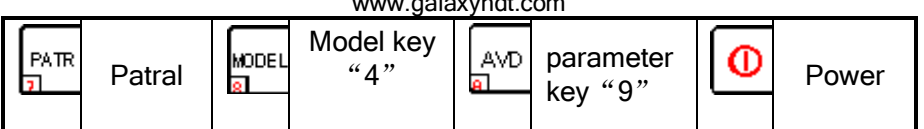

Description:

- Power: Press  $\boxed{\circ}$  to switch on/off the meter.
- Measure: Press  $\left\lfloor -\right\rfloor$  to enter into measurement, and Press  $\left\lfloor -\right\rfloor$  to end measurement; if the Auto Save is on , then auto save the measure data, or Press  $\boxed{B}$  to save the measured data.
- $\ell$  Data delete: Press  $\left[\begin{smallmatrix} 6 \ 1 \end{smallmatrix}\right]$  to delete the stored measurement result.
- $\ell$  Data view: Press  $\sqrt{\frac{1}{2} \cdot \frac{1}{2}}$  to review the stored measurement result.
- **Paper feed: Press**  $\begin{bmatrix} F^{\text{EED}} \\ F^{\text{EED}} \end{bmatrix}$  **to feed the paper.**
- $\ell$  Data print: Press  $\frac{|\mathsf{PRT}|}{|\mathsf{RRT}|}$  to print the current measured result or the stored measurement result.
- Point patrol: Press  $\frac{|\mathbb{R}\mathbb{R}|}{n}$  to switch on/off the point patrol function.
- Measure model: Press  $\frac{|\text{const}|}{|\text{stat}|}$  to select the measure model: Common model, Spectrum model and Rev model(refer to Figure 4.1a, Figure 4.1b, Figure 4.1c).

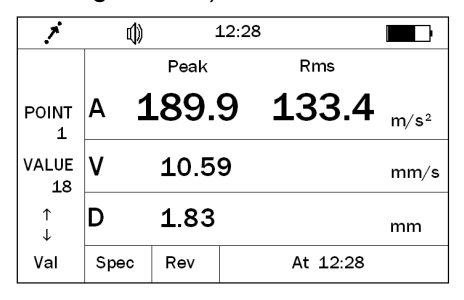

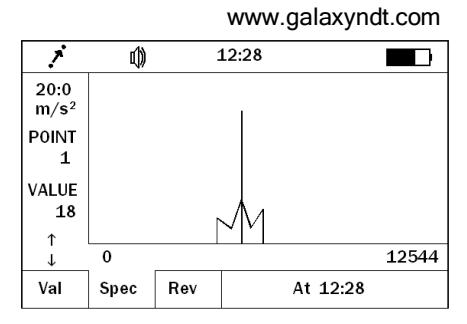

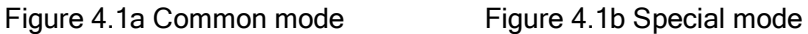

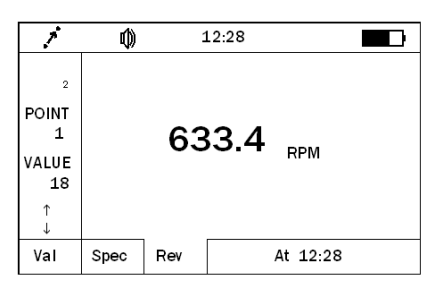

Figure 4.1c Rev mode

 $\ell$  Measure parameter: Press  $\frac{1}{n}$  to select the measure parameter: Acceleration, velocity and displacement. (refer to Table 4.2).

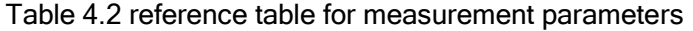

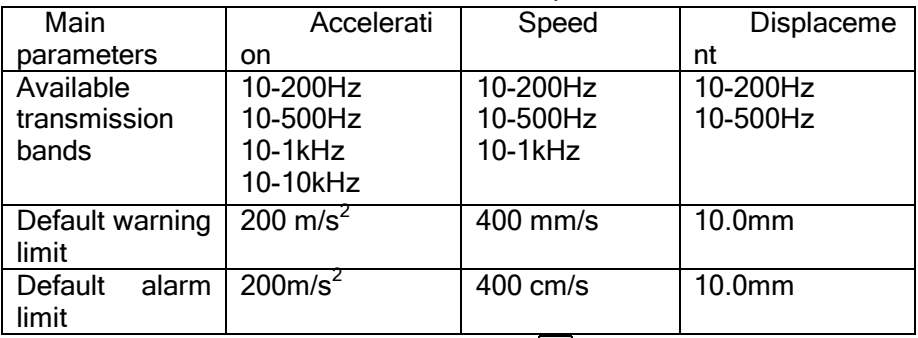

 $\ell$  System parameters setting: Press  $\frac{1}{n}$  to enter into mainmenu,

Press  $\mathbb{R}^{\lambda}$  and  $\mathbb{R}^{\nu}$  to select submenu, Press  $\leftarrow$  to confirm operation or enter into submenu. Press **the cancel or return last menu** (refer to Figure 4.2).

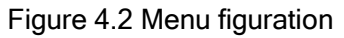

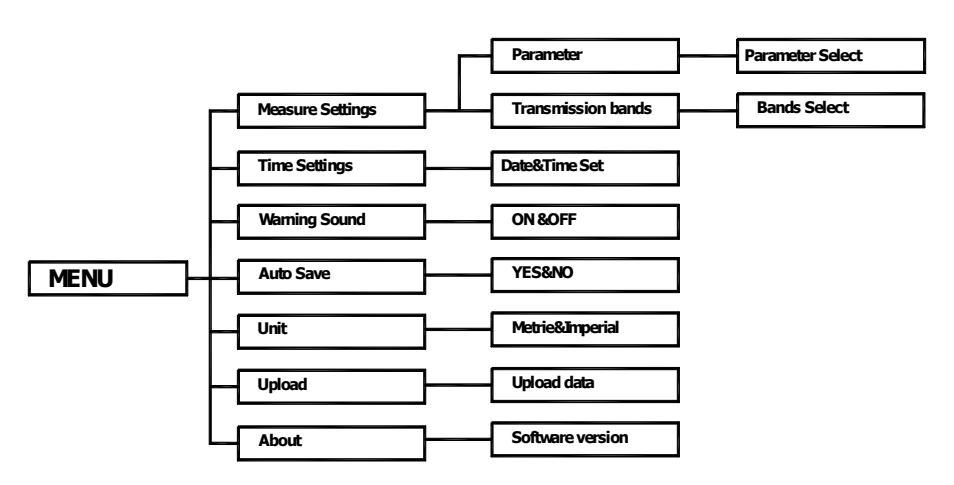

**Battery indicator:** display the remaining electric quantity.

**Measuring status:** there is measurement and non-measurement mode;

In measurement status, the process bar will display "

**Operation tips:** when the battery is low, please charge it in time, or it will cause the accuracy of the measurement.

In non-measurement status, it will display the latest measurement time, for example "09:20";

Time: display the current system time

**Point number:** the point number related to the current measured

### information

**Display area:** there are three display modes, including common, special and spectrum.

**Common mode:** show the main parameters(see figure 4.1a)

**Spectrum mode:** show the spectrum chart (see figure4.1b)

**Rev mode:** show the Rev value (see figure 4.1c)

**Main parameters:** select velocity, displacement and acceleration

**Transmission bands**: after the selection of the main parameters, users can select the corresponding bandwidth.

**Warning limit**: you need to preset the warning limit and alarm limit, during measurement, if you select common and Spectrummode, when the measured value is higher than the warning limit, the system will prompt to alarm.

Operation tips:

- (1) If the preset of warning value exceeds the preset of alarming value the system will set "warning value" ="alarming value" automatically.
- (2) If the preset value exceeds the default value of table 4.2,system will set "preset value"= "default value".

(3) If the present value is less than the present value is less than the lower limit of  $\alpha$ 

# 4.3.1 Point patrol:

If point patrol is disable, the point number will not increase automatically. When tests are performed continuously, the measurement results will be regarded as different testing results of the same testing point number.

If point patrol is enable, when a testing operation of the current point number is finished, the point number will increase automatically, and go into the waiting state of the next point number. Up/Down keys can also change the testing point number. For example, after the point number 1 measurement is finished, the system will automatically enter the point number 2 and wait for measurement, after the second measurement, it will automatically enter point

number 3. It is much more convenient when you need to perform continuous measurement of many points.

## 4.3.2 Time setting

This tester can automatically record the time when the test is performed. If the time is not correct, it should be reset manually.

4.3.3 Software information

It displays the software version and serial number.

# **4.4 Analyse**

Figure 4.3 shows that the "Analyse" menu consists of "Print", "Auto", "Manual" and "Zoom" four sub items. Figure 4.3 show the analyse interface.

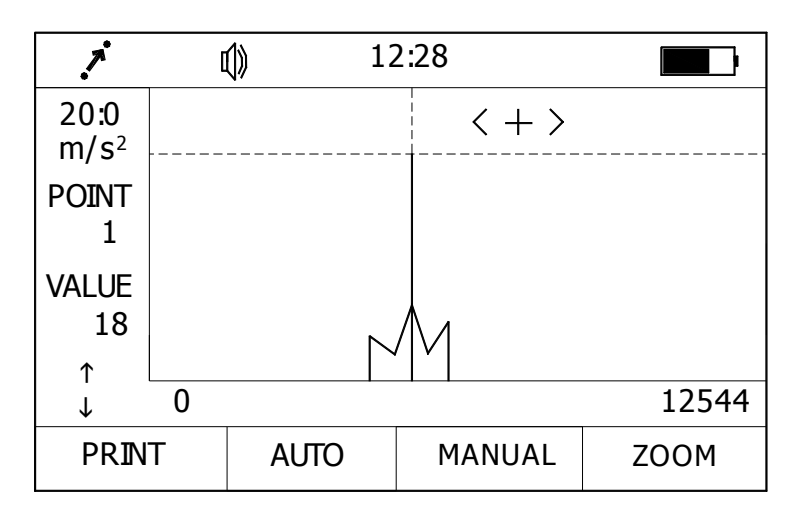

Figure 4.3

### 4.4.1 Print

The current displayed spectrum chart can be printed.

4.4.2 Auto

Press  $\left\lfloor \frac{\cdot}{\cdot} \right\rfloor$  or  $\left\lfloor \frac{\cdot}{\cdot} \right\rfloor$  to move cursor and the system will automatically capture the peak value and the corresponding frequency as well as amplitude.

# 4.43 Manual

The values of different points in the charts can be looked through in the manual style. Press  $\leq$  and  $\geq$  to move cursor to display the frequency and amplitude of the point which the cursor pointed.

# 4.4.4 Zoom

In spectrum analysis, the spectrum zoom function can change the frequency resolution in the range selected by users. Firstly, to select the range of the frequency----that is the concerned area, press  $\begin{bmatrix} \bullet \\ \bullet \end{bmatrix}$  or  $\begin{bmatrix} \bullet \\ \bullet \end{bmatrix}$  keys to move the cursor. The cursor could move more quickly when the  $\begin{bmatrix} \bullet \\ \bullet \end{bmatrix}$  or  $\begin{bmatrix} \bullet \\ \bullet \end{bmatrix}$  key is hold. Secondly,  $\mathbf{A}$  and  $\mathbf{B}'$  keys could change the frequency resolution. The resolution could reach 0.25Hz.

# 4.5 View

Users can look through the measurement results stored in the memory by press  $\left|\psi\right|$  key. The information of each measurement result comprises point number, testing time , certain results, unit and whether the measured results is higher than the waning limit. Users could print out the list. Also, the data can be deleted.

# 5. *How to use the accessories*

The tester has accessories such as printer and corresponding software. If equipped with printer, the printing operation can be performed. The data stored in the tester can be uploading to PC and do analysis with corresponding software. If PC is equipped with printer, the data can also be printed out from PC.

The tester connects to printer or PC through a communication cable. One end is connected to it through RS232 serial port, and the other end is connected to printer or PC through a 9-pin connector.

How to use the software can refer to the specifications of the corresponding software.

# 6. *Trouble shooting*

 $\ell$  When the battery cannot charge, check the charging indicating light.

- $\ell$  The measurement value is unstable
	- 1. Make sure the vibration frequency of the vibration object is in the frequency range of 10Hz—10kHz.
	- 2. If the magnetic base is used, pay attention to:
		- a. Make sure the surface of the tested object is flat, and roughness is smaller than Ra1.6.
		- b. Make sure the iron wafer below the magnetic base is taken off, and the magnetic force is enough.
- $\ell$  When enter the non-mother language system because of incorrect operation, users can change back the mother language referring to the construction of the menu (see 5.3).

If some trouble cannot be overcome, please contact to us.

# *7. Maintenance*

- 1. Operating environment**:** Strictly avoid collision, heavy dust, dampness, strong magnetic field, oil, grease and dirt.
- 2. How to clean the main body of the meter**:** Because alcohol and other chemical liquid can erode the main body of tester, especial the display window, little water can be used to clean to meter smoothly.
- 3. How to use the connector**:** Don't plug the connector of the transducers, printer or PC, when tester is power on.
- 4. Calibration**:** The vibration meter is a high-precision instrument and the environment will influence on it. So it should be calibrated periodically (half a year or one year). If the sensitivity has changed, it can be adjusted by rotating the knob which is use to adjust the sensitivity.
- 5 Electromagnetic influence**:** when the electromagnetic field is over 10 V/m, the accuracy of testing will be influenced.

## c8. Non-warranty Parts

Appendix 1: Vibration standard

# *a. Rank of machine vibration (ISO2372)*

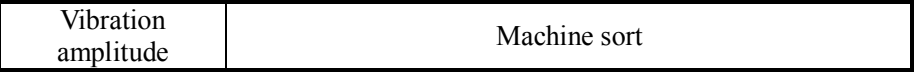

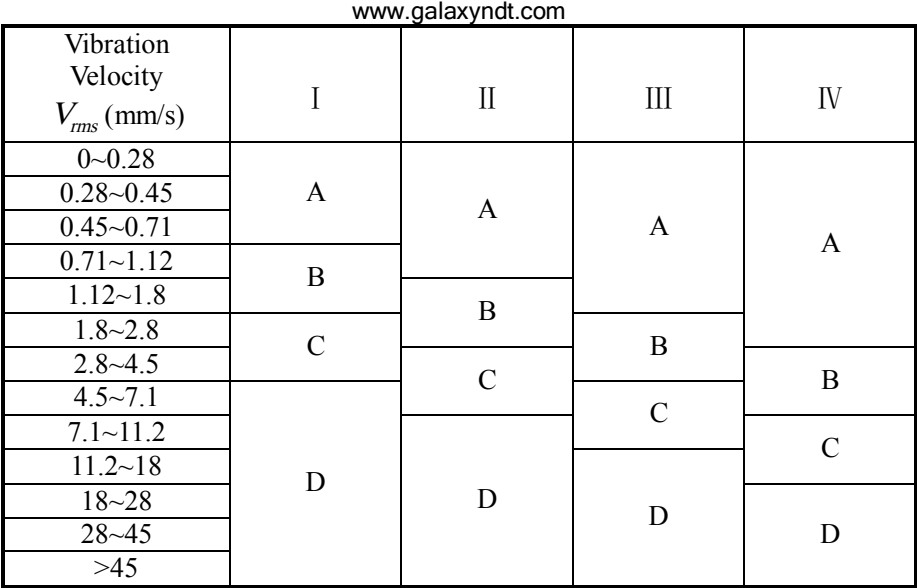

Note: (1) Class I is small motor (power less than 15kW). Class II is medium motor (power between 15kW~75kW). Class Ⅲ is high power motor (hard base); Class Ⅳ is high power motor (stretch base).

(2) A, B, C, D is vibration rank. "A" means good, "B" means satisfying, "C" means not satisfying, "D" means forbidden. Vibration velocity should be taken from the three perpendicular axes on the motor shell.

# **b. Maximum vibration of motor that power larger than 1 horsepower (NEMA MG1-12.05)**

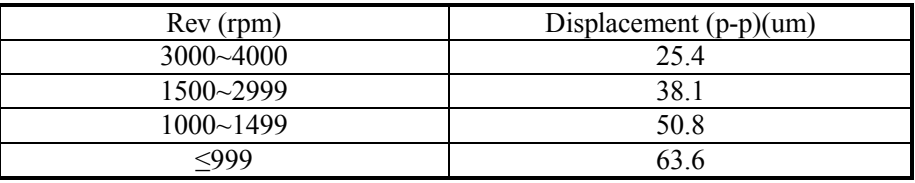

\* For AC motor, rev is maximum synchronous rev. For DC motor, it is maximum power rev. For motor in series, it is work rev.

**c. Maximum vibration of high-power induction drive motor (NEMA MG1-20.52)** 

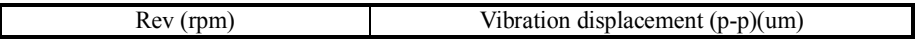

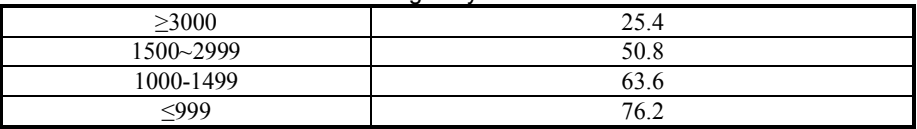

\*National Electric Manufacturers Association (NEMA) establishes two standards above.

### **d. Maximum vibration of squirrel-cage induction drive motor (API STD 541)**

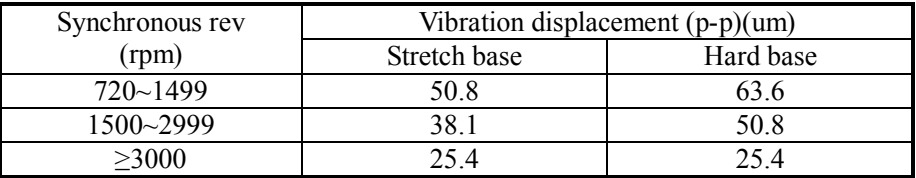

\*American Petroleum Institute (API) established this standard.

# **e. ISO/IS2373 Motor quality standard according as vibration velocity.**

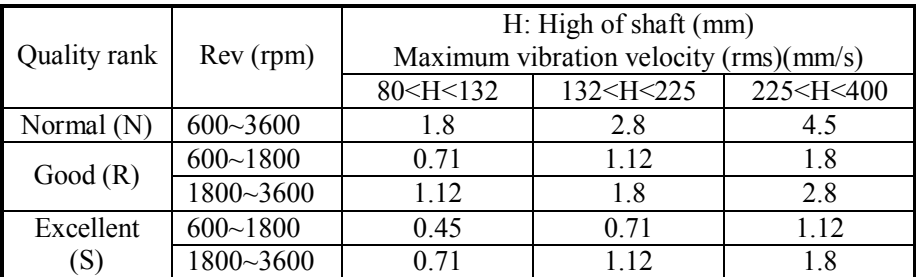

Limit of rank "N" is suitable for common motor. When the request is higher than that in the table, limit can be gotten by dividing the limit of rank "S" with 1.6 or multiples of 1.6.

**Appendix 2 Vibration frequency and possible reason** 

| Vibration<br>frequency      | Most possible<br>reason | Other possible reason                                                                                                    | Note |
|-----------------------------|-------------------------|----------------------------------------------------------------------------------------------------|------|
| Synchronous<br>with $f_s$ * | Imbalance               | Eccentric of gear,<br>belt sheave and bush<br>2) Shaft is not in the<br>middle or curving (if<br>vibration on the shaft<br>direction is high), |      |

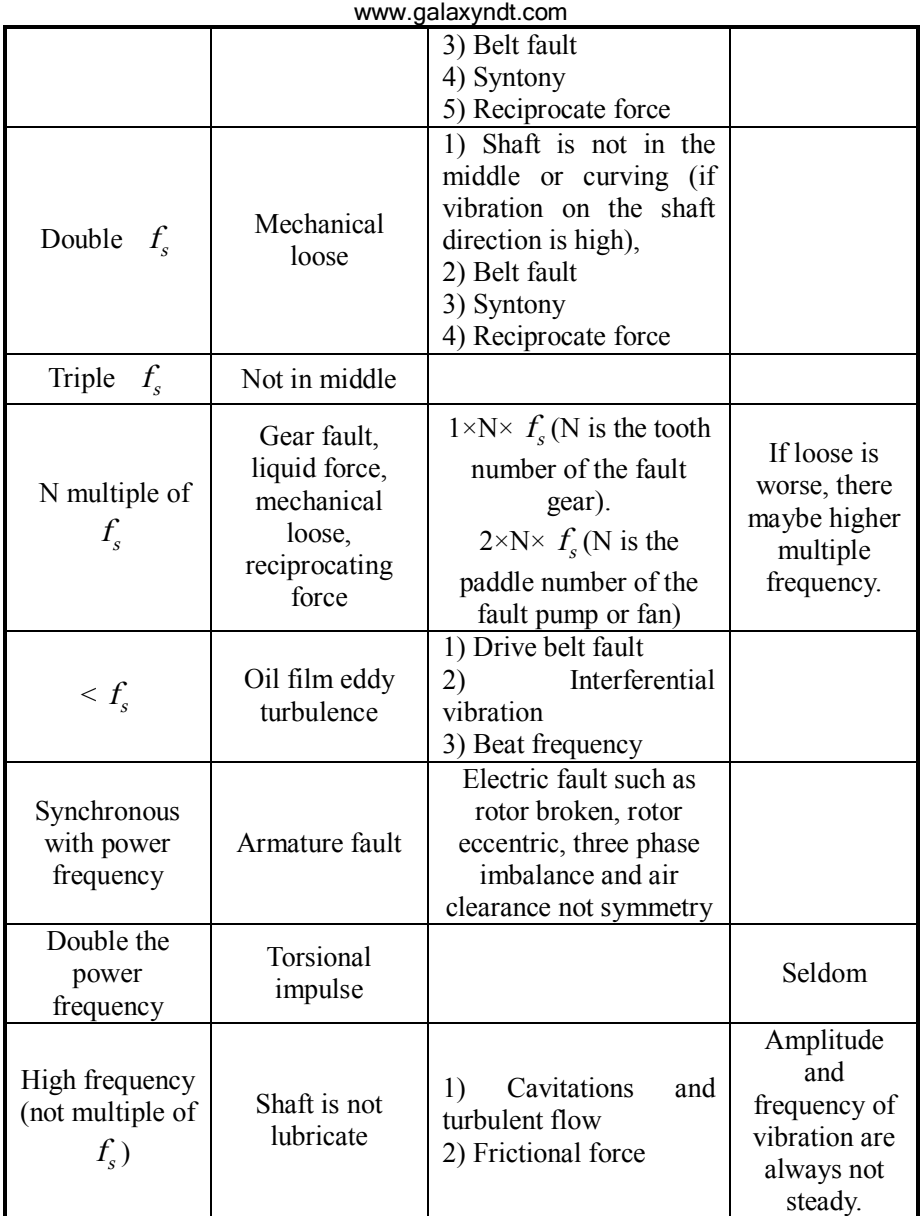

 $\frac{1}{f_s}$  is the frequency according with the rev of main shaft.

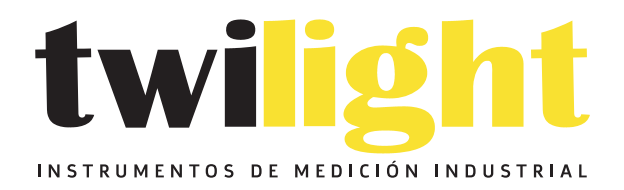

# CO LLÁMANOS +52(81) 8115-1400 / +52 (81) 8173-4300

**LADA Sin Costo:** 01 800 087 43 75

E-mail: ventas@twilight.mx

# www.twilight.mx

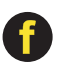

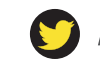

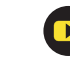